## **Anleitung zur Ersteinschreibung auf der neuen Moodle/LMS-Plattform der JGU Mainz**

- 1. Bitte besuchen Sie zunächst die Seite <https://moodle.uni-mainz.de/login>
- 2. Loggen Sie sich ein, indem Sie auf den Botton mit dem JGU-Logo "Uni-Mainz Account" klicken.

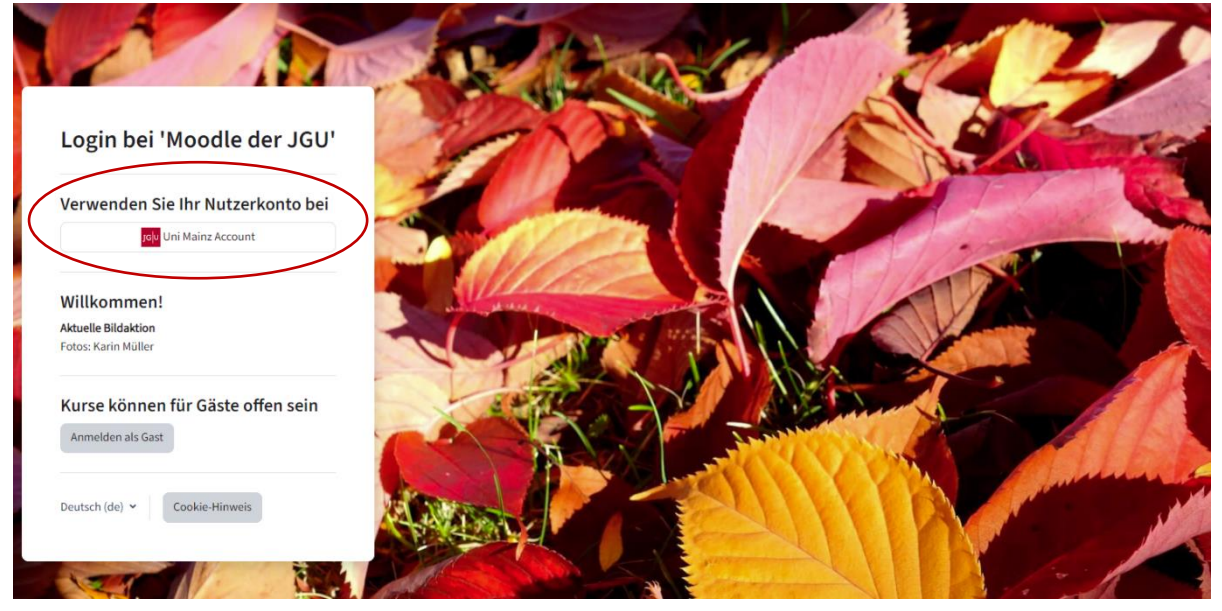

3. Geben Sie rechts den Ihnen übermittelten Account-Namen und das dazugehörige Passwort ein und klicken Sie auf "Anmelden".

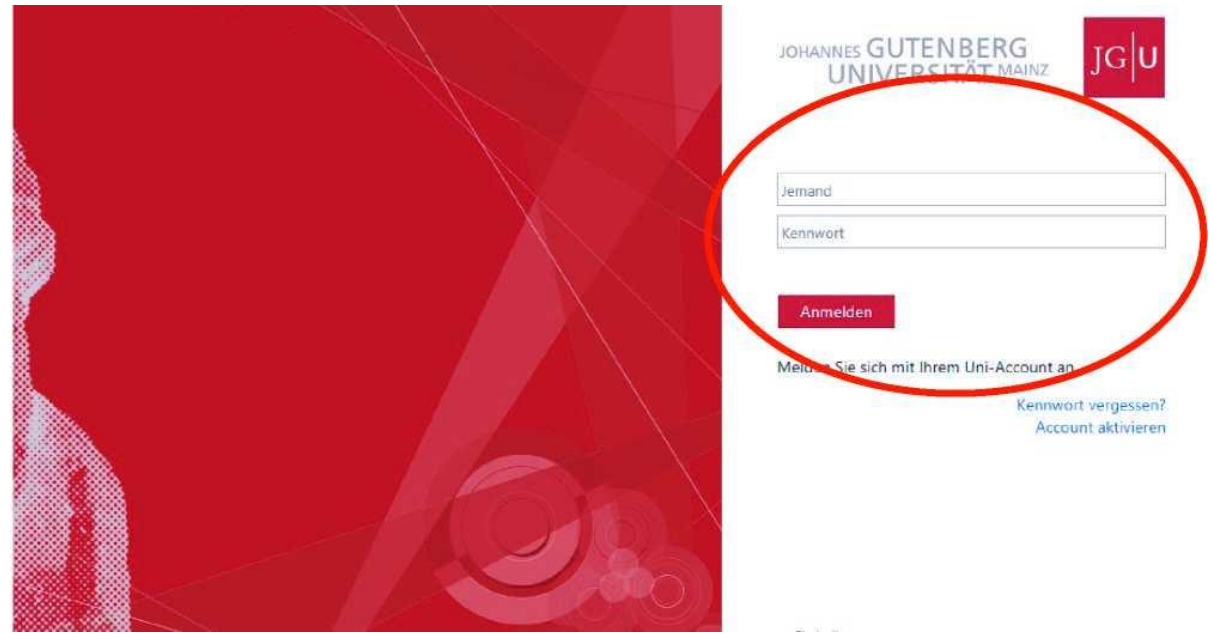

4. Sie werden auf das Dashboard des Moodle/LMS geleitet. Hier sind Sie bereits automatisch für alle Kurse, an denen Sie teilnehmen, eingeschrieben. Diese befinden sich im oberen Menu unter "Meine Kurse".

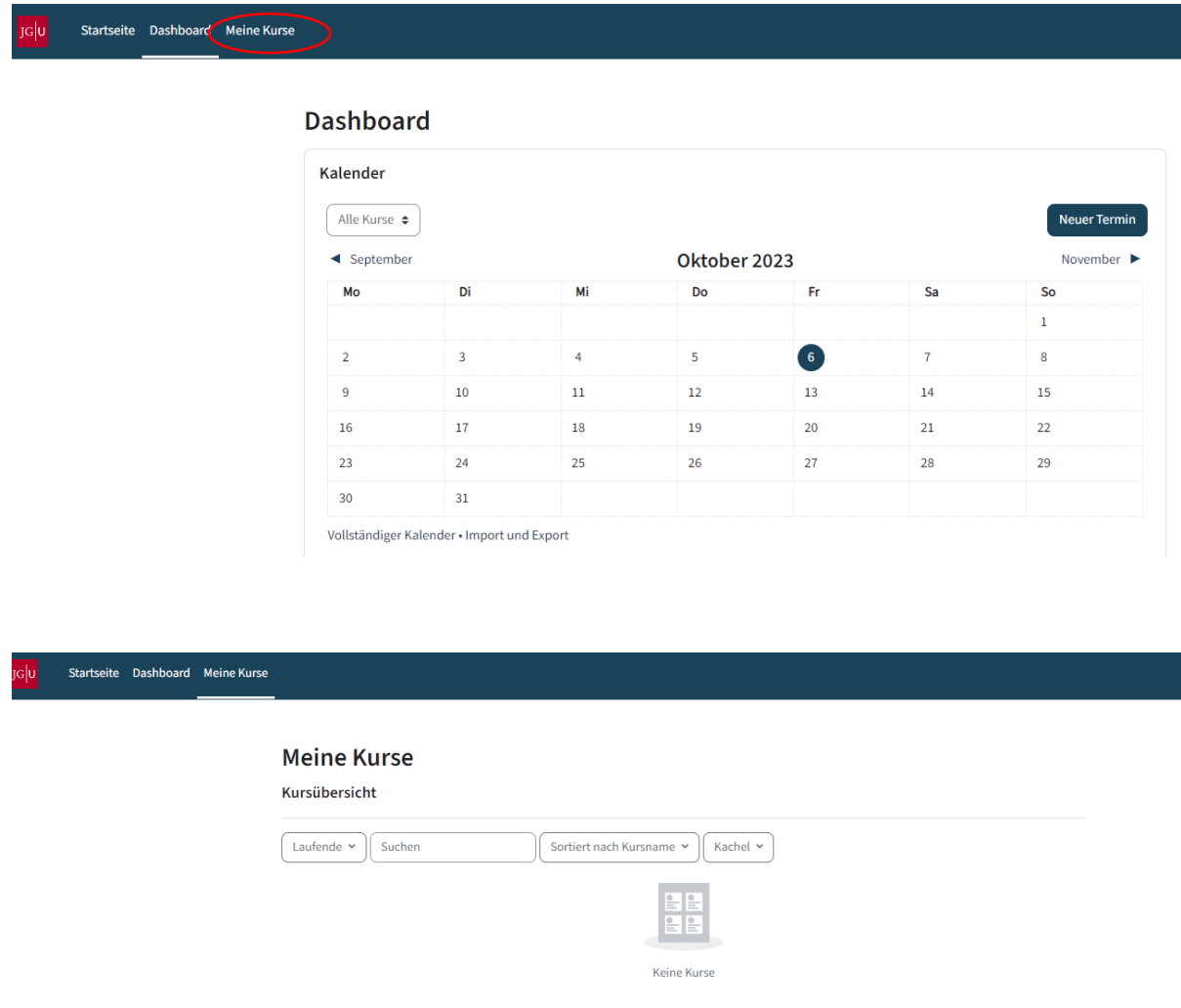

5. Klicken Sie auf den jeweiligen Kurs, dessen Inhalte Sie einsehen möchten. Sie haben hier die Möglichkeit unter den verschiedenen Themenpunkten Dokumente einzusehen.

(optional: *Außerdem finden Sie unter "Ankündigungen" weiterführende Informationen zum Kursverlauf, ein Forum in dem Sie Fragen an den Dozierenden stellen können oder einen Chat in dem Sie live mit dem Dozierenden schreiben können.*)

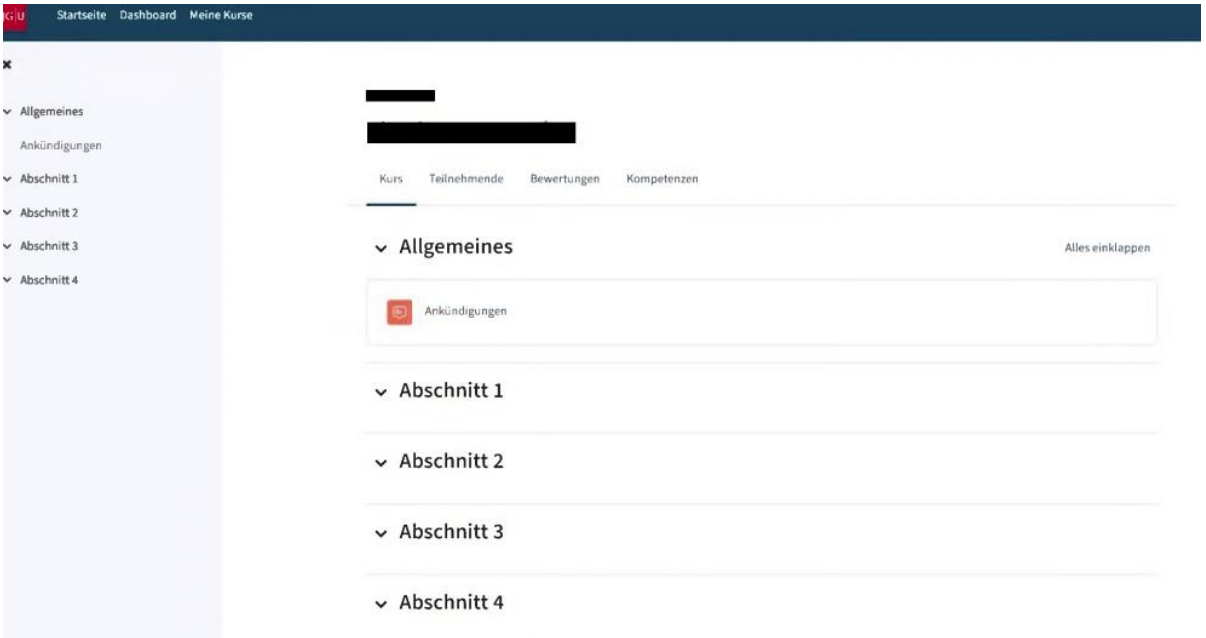